# Club Calendar 2020-2021

Over the past year and a half, we have used a Google calendar for our Club Events. We did not use the built in Visual Pursuits calendar because it did not provide the ability to subscribe to it and have it show up in your personal calendar. Google did have this functionality, so I moved things there

Recently, the Visual Pursuits vendor added the ability for members to subscribe so we are going back to the Visual Pursuits version of the calendar. The competitions integrate nicely, it is easier to maintain, and we have all the events in one place.

The website has been updated so that the "Calendar of Events" link on the home page and the "Club Calendar of Events" submenu item of the About Us menu takes you to the correct calendar.

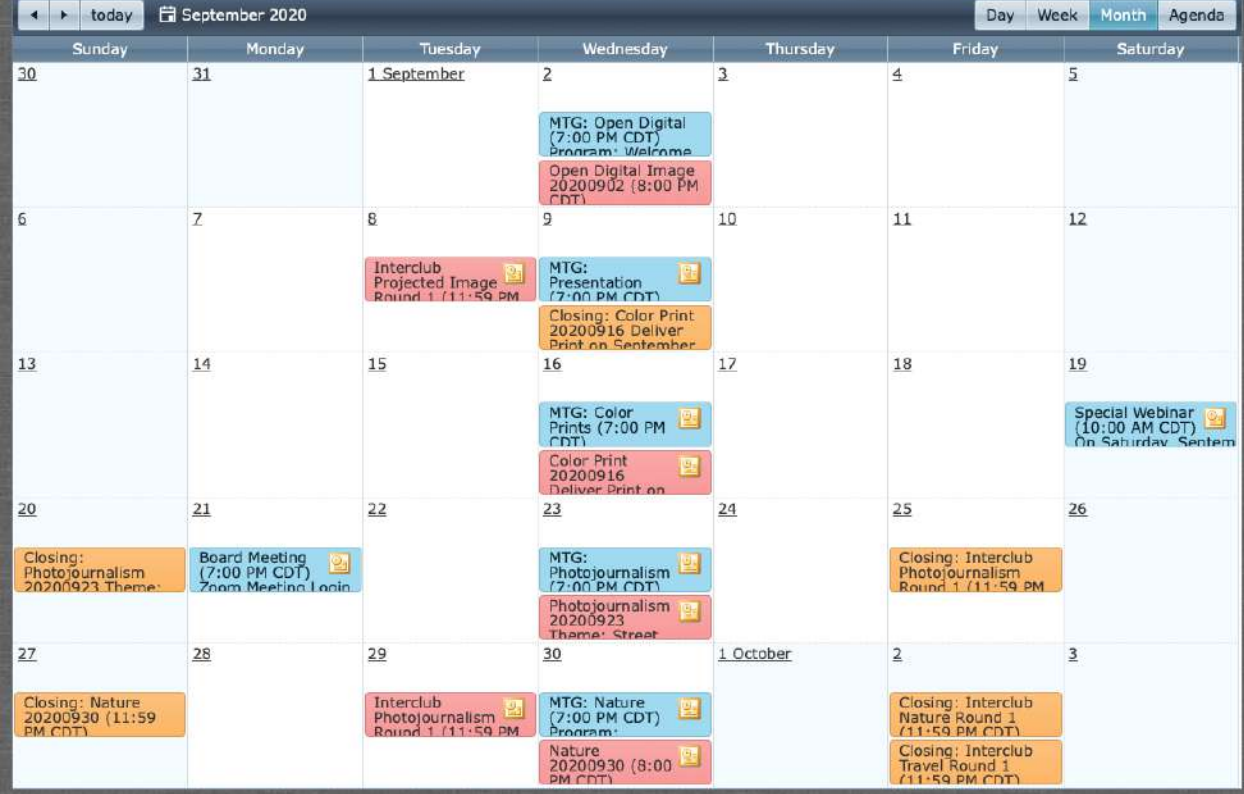

The monthly view looks like this:

If you look on the upper right corner, you will see these buttons:

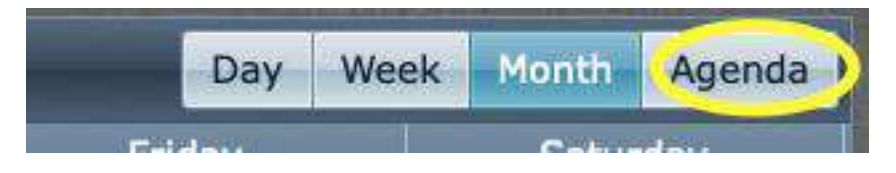

Clicking on one will present a different view of the calendar. You may find the **Agenda** view (shown below) more to your liking:

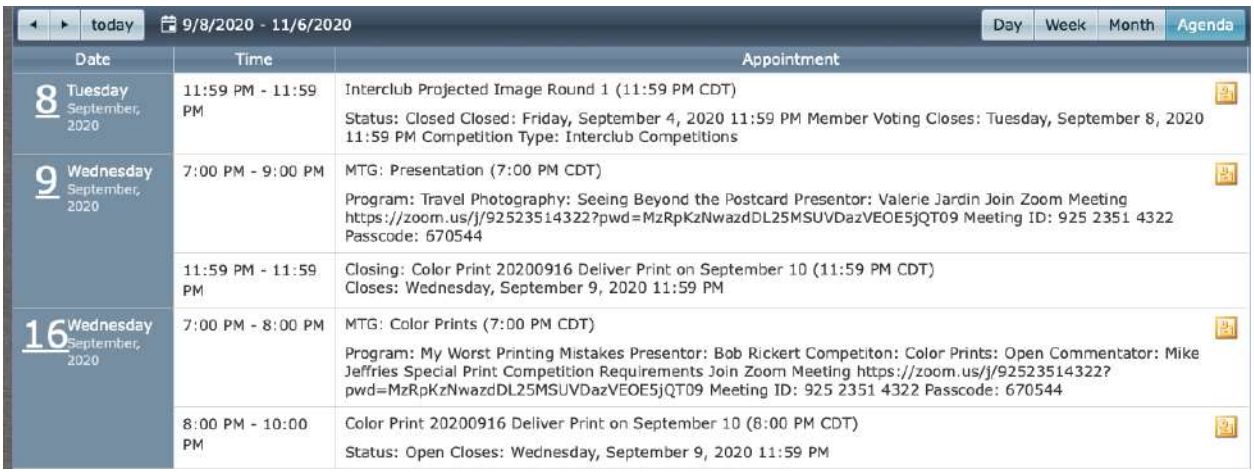

Viewing the calendar directly on the website (as above) is easiest and most straightforward. Another option is to add it to your person calendar (if you use one) by subscribing to the Club Calendar on the website.

Note: On the calendar page, there is a reference to Exporting Events. I do NOT recommend you doing this. This will export the events from the website calendar and create a file than can be imported to your personal computer. The problem with this is that when meetings change or something is added or deleted, you will NOT get any calendar updates.

## The Subscription Process

Here are some notes on how to subscribe to the SLCC calendar so events show in a calendar you maintain on a computer or iPad/iPhone device:

### **Mac OS**

In the Calendar program click on the **File** menu, followed by **New Calendar Subscription**. In the dialog box that pops up paste the following text in the Calendar URL field:

### **https://stlcameraclub.com/iCalendarFeed.aspx?F=1**

Follow the dialog to add this calendar. The default name is "ALL" and you may want to rename to something more meaningful like "SLCC Calendar".

### **iPad/iPhone**

- Go to Settings -> Passwords & Accounts -> Add Account -> Other.
- Tap Add Subscribed Calendar.
- Enter this text: **https://stlcameraclub.com/iCalendarFeed.aspx?F=1**

### **Windows/Outlook**

Go to the Calendar tab/window and your existing calendars will appear (click on the calendar icon in the lower left-hand corner). There should be a ribbon across the top that looks like this:

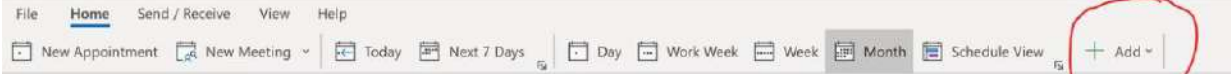

At the far right is "Add". Click on that and choose "From Internet". A dialog box pops up, with a field titled "New Internet Calendar Subscription" where you should paste the following text:

### **https://stlcameraclub.com/iCalendarFeed.aspx?F=1**

This will add the SLCC camera to your Outlook calendar. It may show up as a second calendar to the one you already have. There is an arrow that when clicked merges both calendars into the same.

### **Google**

If you use Google calendar, just add the calendar from a URL, using this text:

### **https://stlcameraclub.com/iCalendarFeed.aspx?F=1**

For all of the above (except for Google). There may be an option to set how often the calendar is refreshed. This should probably be set to at least weekly, but I use daily.

If you previously subscribed to the Club Google calendar that was used in previous years, it should be removed from your calendar. It is obsolete and will not contain any new events; no need keeping it around.